## Micro Focus Client für OES Server nutzen

Der Micro Focus Client stellt eine Verbindung zu den OES-Server-Laufwerken (früher Novell) her. Die Nutzung ist innerhalb, sowie außerhalb der Universität möglich.

Voraussetzung: vorhandene B-Kennung + Passwort, eine aktive Internetverbindung und ein installierter Micro Focus OES-Client

So nutzen Sie den MicroFocus Client für OES-Server:

- -- Befinden Sie sich außerhalb der UHH, so müssen Sie zuerst den Cisco-VPN-Client starten ---
- 1. Klicken Sie mit der rechten Maustaste auf das OES-Client-Symbol

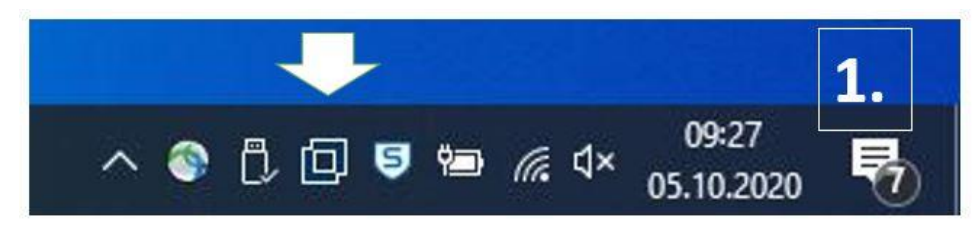

2. Wählen Sie im nächsten Fenster "OES-Anmeldung"

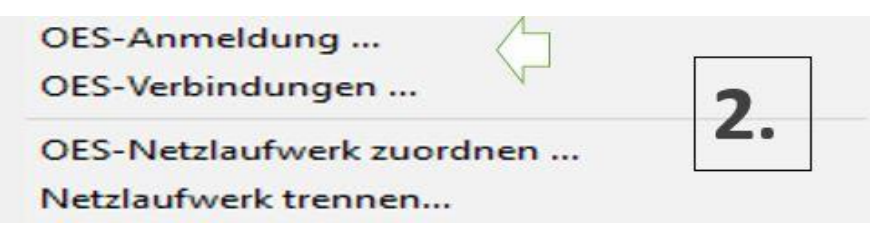

- 3. Tragen Sie ihre Kennung + Passwort ein und öffnen Sie "Erweitert"
- 4. Tragen Sie bitte ein:
- 5. Baum: UNIHH
- 6. Kontext: klicken Sie auf den kleinen Pfeil oder geben Sie z.B. FL.FB19.UNI-HAMBURG ein
- 7. Server: Idap.nds.uni-hamburg.de (der erste Buchstabe ist ein kl. "L")

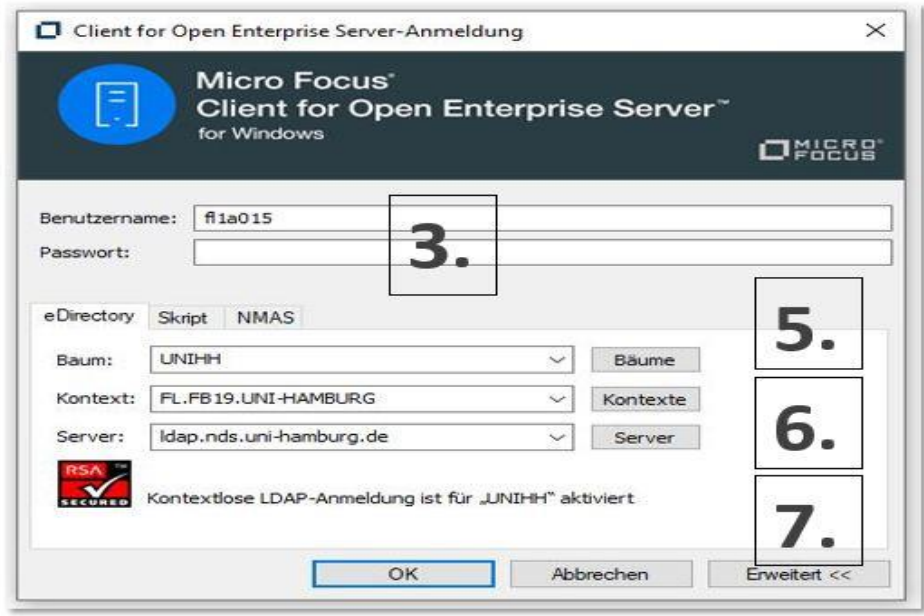

8. Bei jeder weiteren Anmeldung muss nur noch der Benutzername und das Passwort eingegeben werden!

Die Laufwerke werden jetzt über den "Explorer" oder "Dieser PC" oder "Computer" angezeigt.